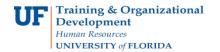

## Instruction Guide View a Cash Advance

Updated: December 14, 2020

Page 1 of 1

## View a Cash Advance

Use this instruction guide to view an existing Cash Advance. To complete these tasks, you must have the **UF\_EX\_EMPLOYEE** security role. To learn more, consider taking PST930 Travel and Expense.

- 1. Log in to myUFL
  - Click the Login button Open an internet browser
  - Navigate to my.ufl.edu
  - Click the Access myUFL button
  - Enter your GatorLink username and password
  - Click the Login button
- 2. Navigate to: NavBar > Main Menu > My Self Service > Travel and Expense > Cash Advance
- 3. Click the **View** link.
- 4. Input **Advance ID**.
- 5. Click the **Search** button.
- 6. Information about the current status can be viewed. The Pending Actions section will provide information about the current status.

If you need help with...

- Technical issues, contact the UF Help Desk at 392-HELP or helpdesk@ufl.edu
- Policies and Directives, contact the Travel Office at 392-1241